# **Εφαρμογές Πληροφορικής στην Τοπογραφία**

# **4η Ενότητα - Εντολές σχεδίασης παραλληλόγραμμου, κύκλου και τόξου**

Τσιούκας Βασίλειος, Αναπληρωτής Καθηγητής Τμήμα Αγρονόμων Τοπογράφων Μηχανικών

## **Άδειες Χρήσης**

Το παρόν εκπαιδευτικό υλικό υπόκειται σε άδειες χρήσης Creative Commons. Για εκπαιδευτικό υλικό, όπως εικόνες, που υπόκειται σε άλλου τύπου άδειας χρήσης, η άδεια χρήσης αναφέρεται ρητώς.

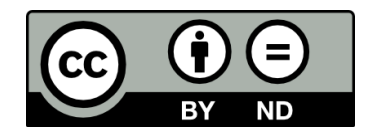

## **Χρηματοδότηση**

Το παρόν εκπαιδευτικό υλικό έχει αναπτυχθεί στα πλαίσια του εκπαιδευτικού έργου του διδάσκοντα. Το έργο «**Ανοικτά Ακαδημαϊκά Μαθήματα στο Αριστοτέλειο Πανεπιστήμιο Θεσσαλονίκης**» έχει χρηματοδοτήσει μόνο τη αναδιαμόρφωση του εκπαιδευτικού υλικού.

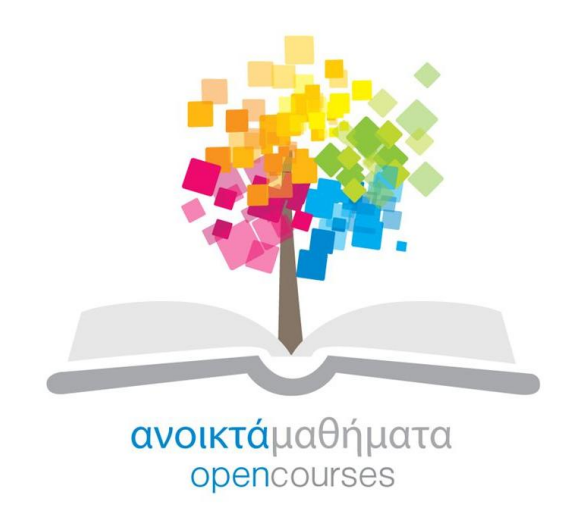

Το έργο υλοποιείται στο πλαίσιο του Επιχειρησιακού Προγράμματος «Εκπαίδευση και Δια Βίου Μάθηση» και συγχρηματοδοτείται από την Ευρωπαϊκή Ένωση (Ευρωπαϊκό Κοινωνικό Ταμείο) και από εθνικούς πόρους.

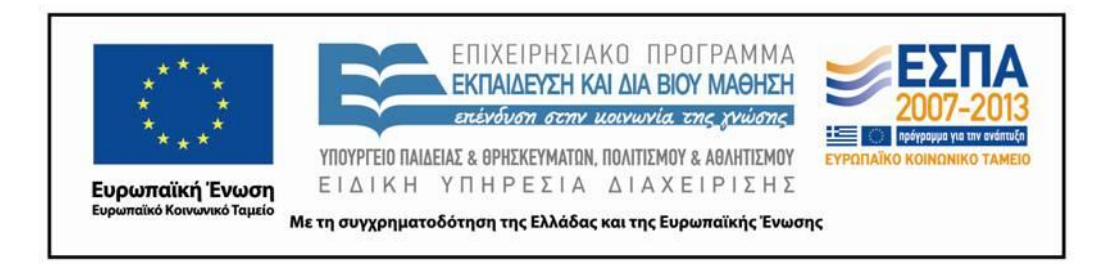

## **Περιεχόμενα**

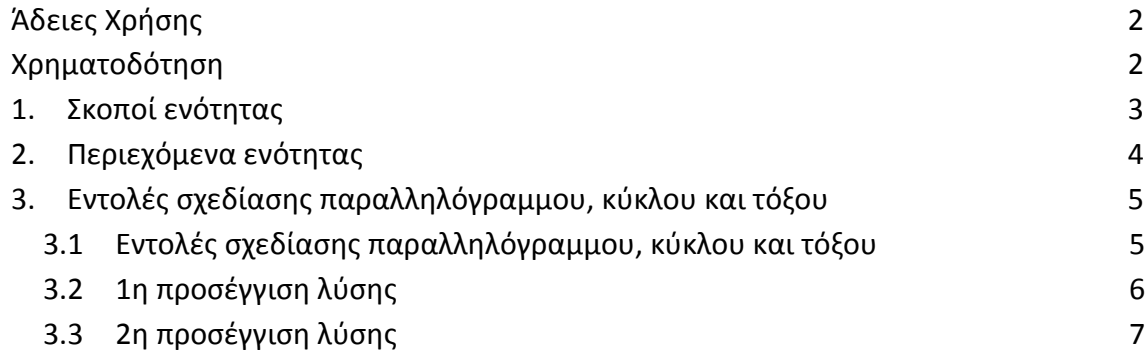

## **Πίνακας Εικόνων**

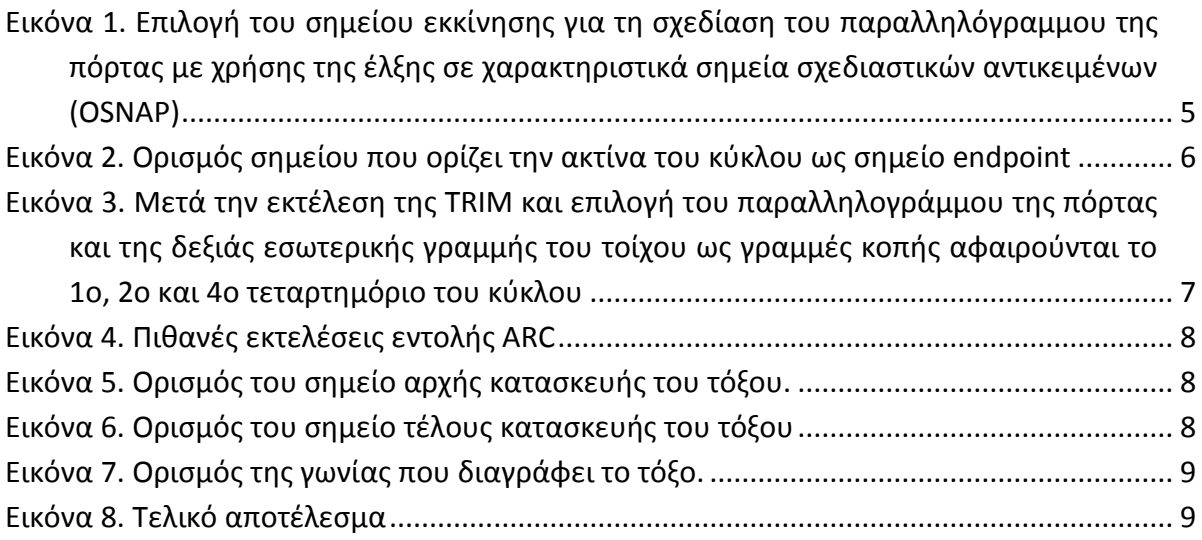

## 1. **Σκοποί ενότητας**

Στην παρούσα ενότητα δίνονται οι νέες εντολές για την πραγματοποίηση σχεδίασης και την εισαγωγή σχεδιαστικών αντικειμένων (κύκλου, τόξου, παραλληλογράμμου) στην επιφάνεια και το αρχείο σχεδίασης. Δίνεται μία βήμα προς βήμα προσέγγιση στην εκμάθηση των εντολών για την παραγωγή ενός τελικού σχεδίου και την ολοκλήρωση μιας πλήρους απόδοσης ενός σχεδίου κάτοψης κτηρίου.

## 2. **Περιεχόμενα ενότητας**

Πρακτικές σχεδίασης, εκμάθηση εντολών σχεδίασης μέσα από παραδείγματα

## **3. Εντολές σχεδίασης παραλληλόγραμμου, κύκλου και τόξου**

### **3.1 Εντολές σχεδίασης παραλληλόγραμμου, κύκλου και τόξου**

Τώρα που έχει δημιουργηθεί το άνοιγμα του ενός μέτρου για την κατασκευή της πόρτας θα πρέπει να σχεδιαστεί και το έπιπλο της που ορίζεται από ένα παραλληλόγραμμο σχεδιαστικό αντικείμενο με μήκος όσο το άνοιγμα της πόρτας και πλάτος όσο το πάχος της. Η εντολή για τη σχεδίαση του παραλληλόγραμμου δέχεται δύο χαρακτηριστικά σημεία του σχεδιαστικού αντικειμένου μετά την ενεργοποίηση της εντολής **REC**(TANGLE) που είναι δύο αντιδιαμετρικές κορυφές του (πάνω δεξιά κορυφή – κάτω αριστερή κορυφή ή κάτω δεξιά κορυφή – πάνω αριστερή κορυφή του). Η εντολή μπορεί να ενεργοποιηθεί μέσω του μενού

*Draw>Rectangle* ή από το εικονίδιο της στο draw toolbar  $\Box$  ή πληκτρολογώντας το όνομα ή τη συντόμευσή της (rectangle ή rec). Ωστόσο, η σχεδίαση της πόρτας θα πρέπει να ξεκινήσει από το σημείο που κατασκευαστικά ορίζεται από τη θέση των μεντεσέδων της πόρτας που είναι μια από τις τέσσερις γωνίες του ανοίγματος της πόρτας. Για την ορθή εκκίνηση της σχεδίασης της πόρτας θα πρέπει να ενεργοποιηθεί η έλξη σχεδίασης σε σχεδιαστικά αντικείμενα (**OSNAP**). Μετά την ενεργοποίηση της εντολής το πρόγραμμα προτρέπει την επιλογή ενός σημείου για την εκκίνηση της κατασκευής του παραλληλογράμμου της πόρτας. Εφόσον ο χειριστής του προγράμματος οδηγεί το δείκτη του ποντικιού προς την εσωτερική δεξιά γωνία του ανοίγματος, αυτός έλκεται από το σημείο που χαρακτηρίζεται ως endpoint (τέλος γραμμής) και με το πάτημα του αριστερού πλήκτρου του ποντικιού θα οριστεί αυτό το σημείο σαν η αρχή της σχεδίασης της πόρτας.

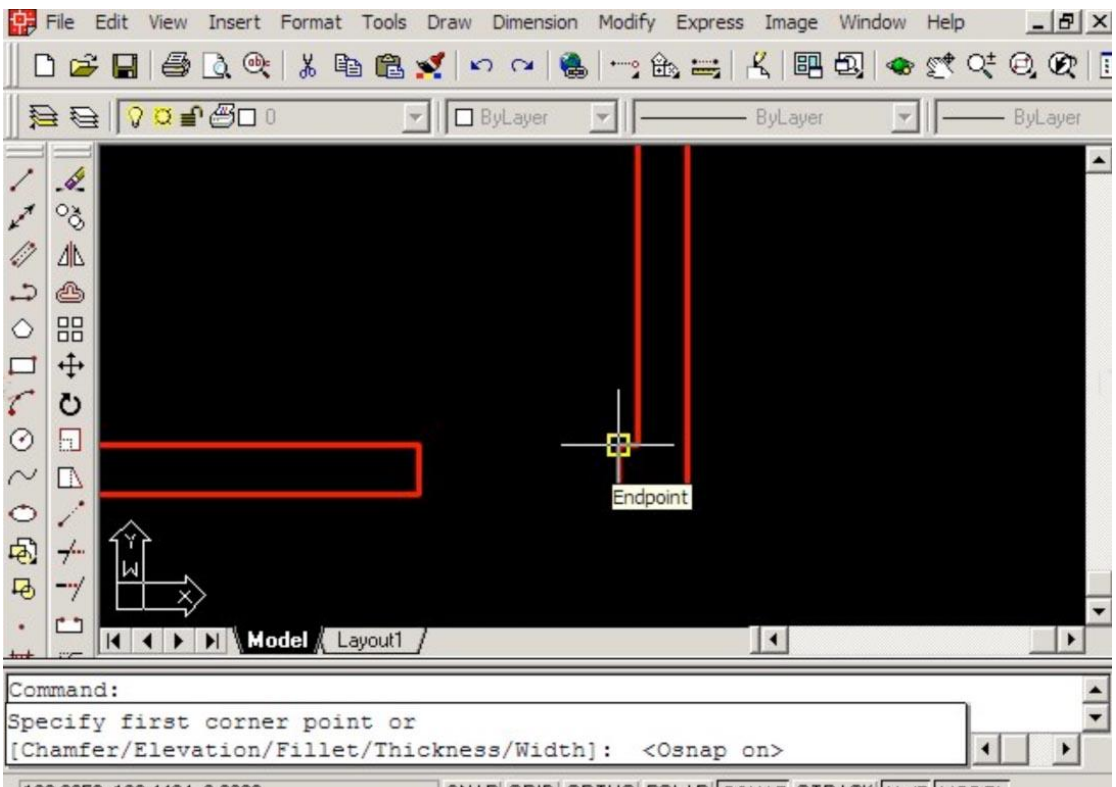

SNAP GRID-ORTHOL POLAR OSNAP OTRACK ILWT MODEL 109.9350, 139.4494, 0.0000

#### **Εικόνα 1. Επιλογή του σημείου εκκίνησης για τη σχεδίαση του παραλληλόγραμμου της πόρτας με χρήσης της έλξης σε χαρακτηριστικά σημεία σχεδιαστικών αντικειμένων (OSNAP)**

Το αντιδιαμετρικό σημείο της πόρτας δεν βρίσκεται σε μια χαρακτηριστική θέση πάνω σε ένα σχεδιαστικό αντικείμενο και θα πρέπει να οριστεί με άλλο τρόπο. Αυτό που είναι γνωστό είναι το μήκος της πόρτας (1m) και το πάχος της (πχ. 4cm). Οπότε, σύμφωνα και με το δεδομένο σχέδιο το αντιδιαμετρικό σημείο της πόρτας θα απέχει σε σχέση με το αρχικό (προηγούμενο) που δίνεται με σχετικές καρτεσιανές συντεταγμένες (@- 0.04,1).

Δίνονται παρακάτω οι ομάδες των εντολών που θα πρέπει να δοθούν για την ορθή σχεδίαση της πόρτας στον νότιο τοίχο του κτηρίου.

*Command: rec Specify first corner point or [Chamfer/Elevation/Fillet/Thickness/Width]: (επιλογή σημείου με χρήση του OSNAP setting όπως παρουσίαζεται στην εικόνα 1). Specify other corner point: @-0.04,1*

Το σχέδιο μιας πόρτας σε ένα αρχιτεκτονικό σχέδιο αποτελείται εκτός από το παραλληλόγραμμο του επίπλου της και από ένα τόξο 90<sup>°</sup> που φαίνεται να διαγράφει η ελεύθερη πλευρά της μέχρι να κλείσει. Η κατασκευή του τόξου μπορεί να γίνει είτε με τη χρήση της εντολής κύκλου που θα κοπεί από δυο γραμμές ώστε να περιοριστεί σε ένα τεταρτοκύκλιο ή από την εντολή κατασκευής του τόξου.

### **3.2 1η προσέγγιση λύσης**

Η εντολή κατασκευής ενός κύκλου ενεργοποιείται από την εντολή του μενού *Draw>Circle*. Παρατηρούμε ωστόσο ότι υπάρχουν πολλές διαφορετικές εντολές κατασκευής κύκλου που διαφέρουν ανάλογα με το είδος των σημείων/δεδομένων που είναι γνωστά ώστε να δώσουν με την απόλυτη ακρίβεια το σχήμα του επιθυμητού κύκλου. Στην περίπτωσή μας η απλή εντολή κατασκευής κύκλου που ορίζεται από το κέντρο του και την ακτίνα ή ένα σημείο στην περιφέρειά του (στην ουσία και πάλι την ακτίνα του) αρκεί για την ορθή δημιουργία του. Και πάλι θα πρέπει να είναι ενεργό το **OSNAP** ώστε να επιλεγούν ορθά τόσο το κέντρο του κύκλου σα σημείο endpoint (τέλος γραμμής) και ένα σημείο στην περιφέρεια του στην άλλη πλευρά του ανοίγματος του 1m (**εικόνα 2**).

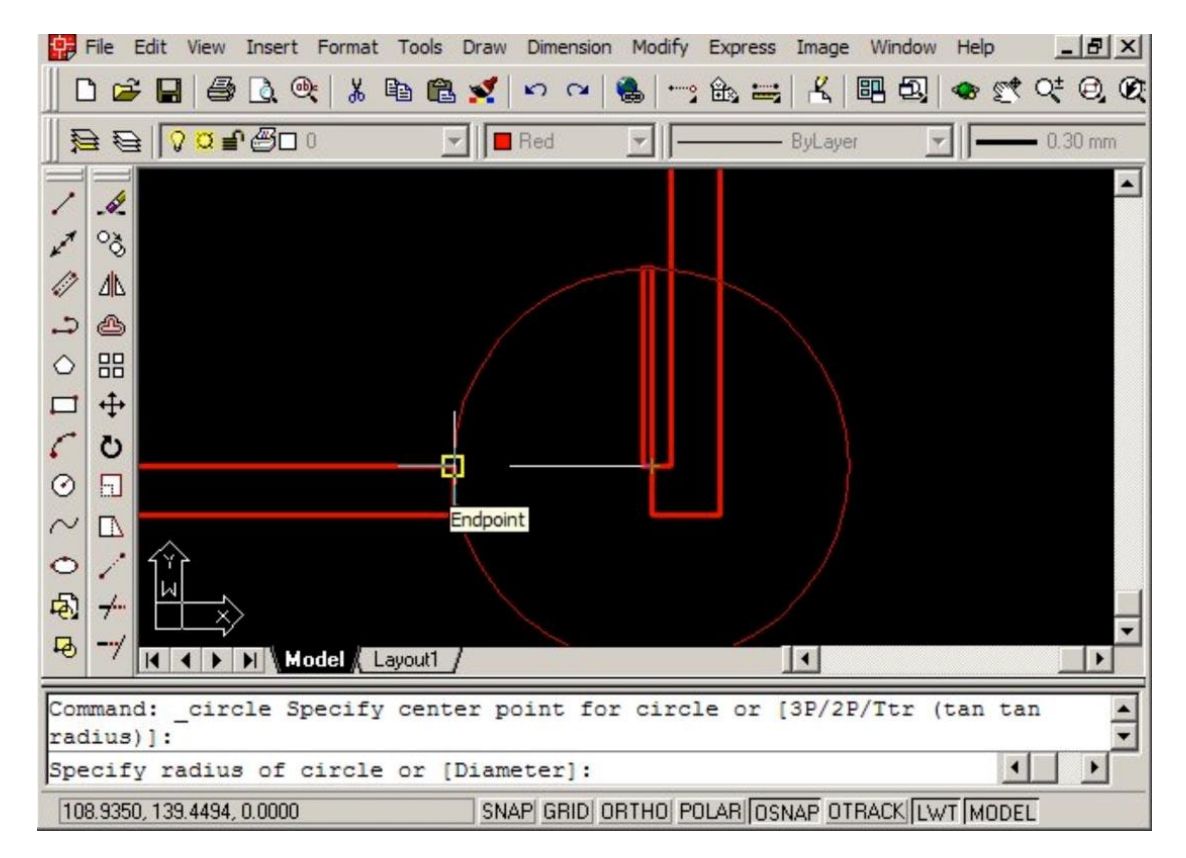

**Εικόνα 2. Ορισμός σημείου που ορίζει την ακτίνα του κύκλου ως σημείο endpoint**

Στη συνέχεια με χρήση της εντολής **TRIM** θα πρέπει αν αφαιρεθεί από το σχήμα του κύκλου το πρώτο, δεύτερο και τέταρτο τεταρτημόριο του κύκλου με σκοπό να παραμείνει το τρίτο τεταρτημόριο που ορίζει και την τροχιά που διαγραφεί η ελεύθερη πλευρά της πόρτας μέχρι να επανέλθει στην κλειστή θέση (**εικόνα 3**).

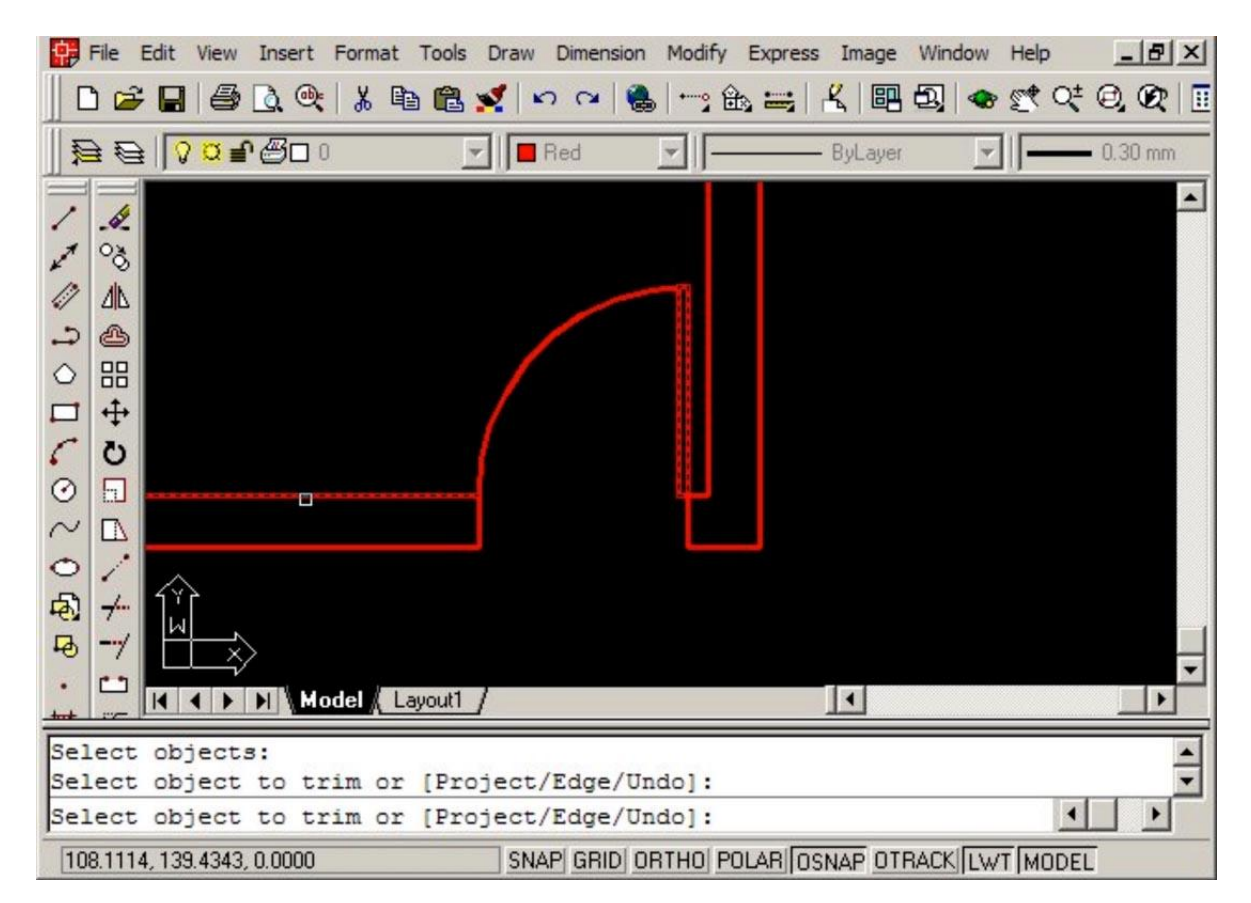

**Εικόνα 3. Μετά την εκτέλεση της TRIM και επιλογή του παραλληλογράμμου της πόρτας και της δεξιάς εσωτερικής γραμμής του τοίχου ως γραμμές κοπής αφαιρούνται το 1ο, 2ο και 4ο τεταρτημόριο του κύκλου**

#### **3.3 2η προσέγγιση λύσης**

Όπως η **circle** έτσι και **arc** (εντολή κατασκευής τόξου) έχει πολλούς διαφορετικούς τρόπους εκτέλεσης. Ανάλογα με το είδος των δεδομένων που μας είναι διαθέσιμα και γνωστά μπορούμε να επιλέξουμε εκείνη την εκτέλεση της εντολής που θα οδηγήσει με γρήγορο και άμεσο τρόπο στην δημιουργία ενός τεταρτοκύκλιου με ακτίνα 1m (όσο το άνοιγμα της πόρτας) και με δεδομένο κέντρο (πχ. το σημείο που κατασκευαστικά ορίζεται από το μεντεσέ της πόρτας). Επιπλέον, ορίζοντας δεξιόστροφα τη φορά κατασκευής του τόξου μπορούμε να γνωρίζουμε το σημείο αρχής και το σημείο τέλους της πόρτας. Οι πιθανές εκτελέσεις της εντολής εμφανίζονται στο μενού *Draw>Arc* που προβάλλεται στην **εικόνα 4**.

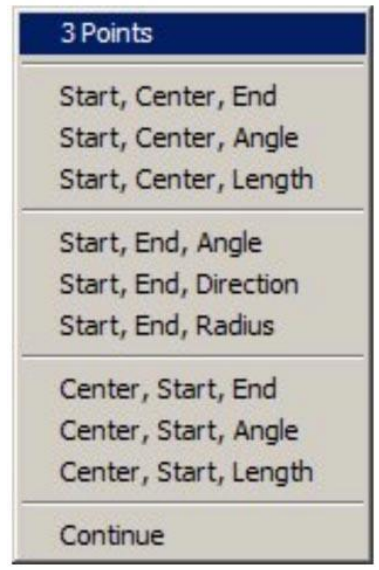

#### **Εικόνα 4. Πιθανές εκτελέσεις εντολής Arc**

Η πρώτη περίπτωση της εντολής δεν μας βολεύει λόγω της αδυναμίας να γνωρίζουμε τρία σημεία στην περιφέρεια του τόξου που θα κατασκευαστεί. Οι δεύτερη, τρίτη, πέμπτη κα. περιπτώσεις της εντολής μπορεί να οδηγήσουν σε ορθή κατασκευή του τόξου. Έτσι σύμφωνα και με τα σχήματα στις εικόνες του **πίνακα 1** μπορούμε να ορίσουμε με χρήση της έλξης **OSNAP** την αρχή, το τέλος και τη γωνία (90°) του τόξου.

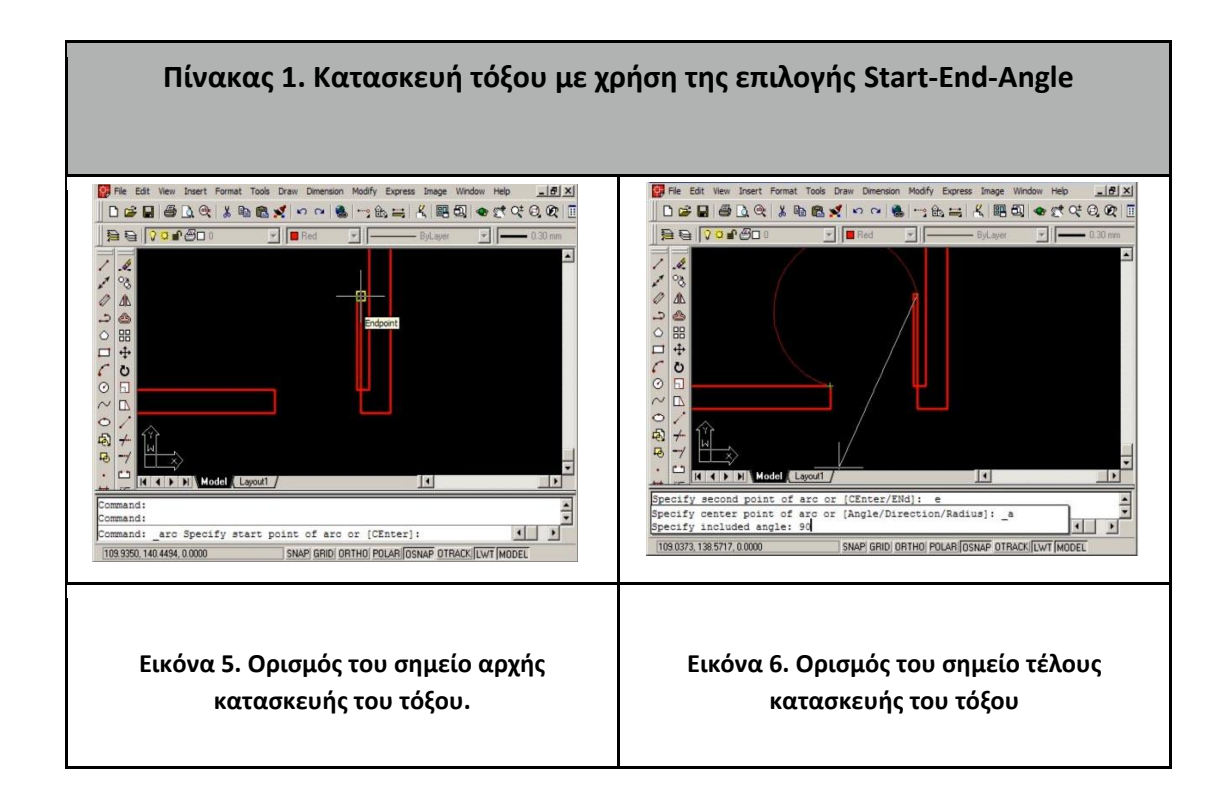

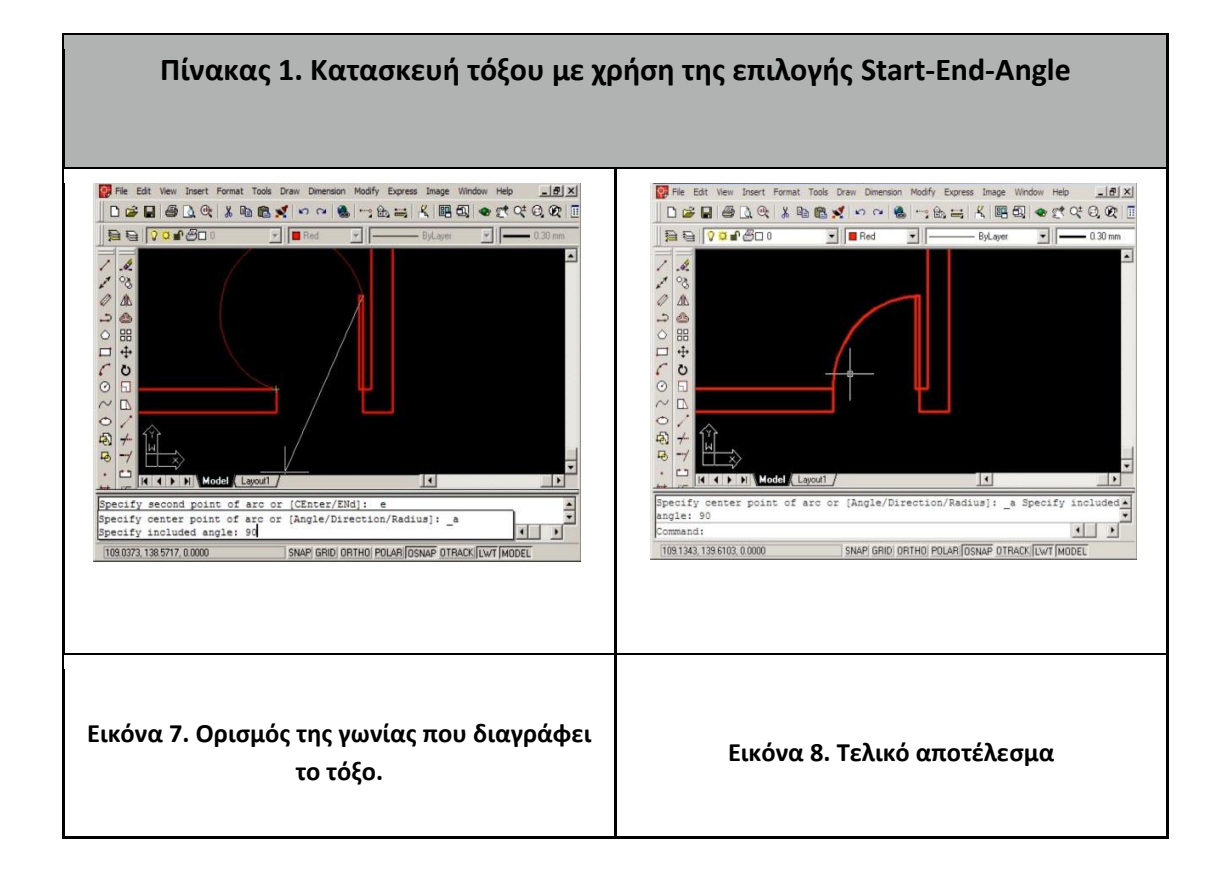